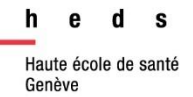

# **CINAHL** via EBSCO*host*

# *Guide d'utilisation*

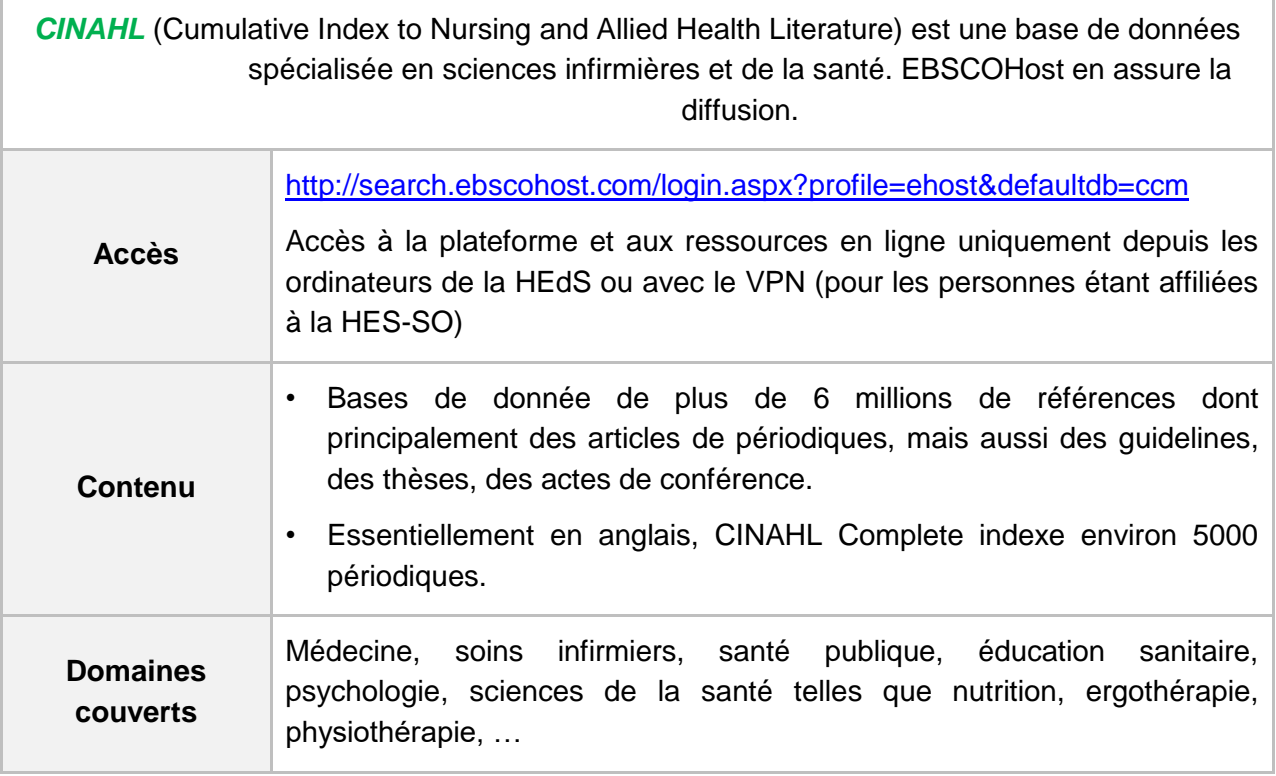

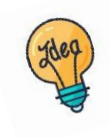

[Tutoriels et guides](https://www.hesge.ch/heds/la-heds/bibliotheque/acces-aux-documents#bases-de-donnees) sur les pages web de la Bibliothèque et sur [Moodle](https://cyberlearn.hes-so.ch/course/view.php?id=8089).

# Table des matières

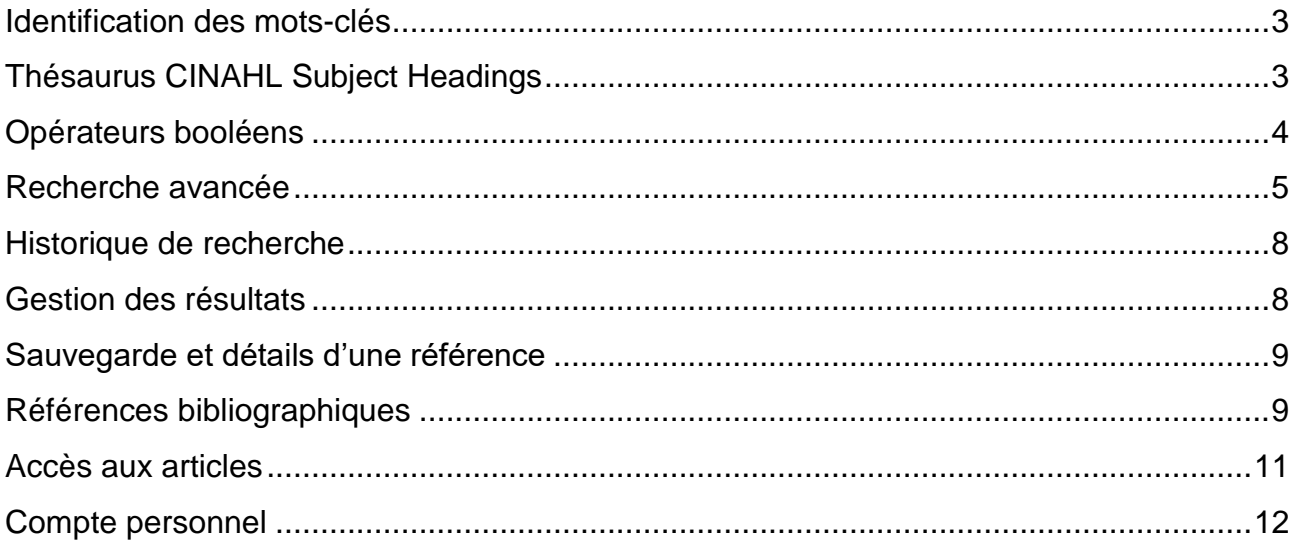

#### <span id="page-2-0"></span>**Identification des mots-clés**

Commencer par décomposer la thématique de recherche en concepts. Pour chaque concept, utiliser si possible des termes du thésaurus (aussi appelés descripteurs) (voir partie *Thésaurus MeSH*) et des mots-clés libres. Il est important de penser à tous les dérivés ou aux synonymes : cela permet d'élargir ou de préciser la recherche. En combinant à la fois des descripteurs et des mots-clés libres, la recherche sera optimisée.

La langue d'interrogation de Cinahl est l'anglais : *Deepl* ou un autre traducteur en ligne peuvent aider à traduire les concepts.

#### **Exemple avec des descripteurs et des mots-clés libres :**

Est-ce que **l'hypertension artérielle** chez les **femmes** peut être réduite avec une **pratique du yoga** ?

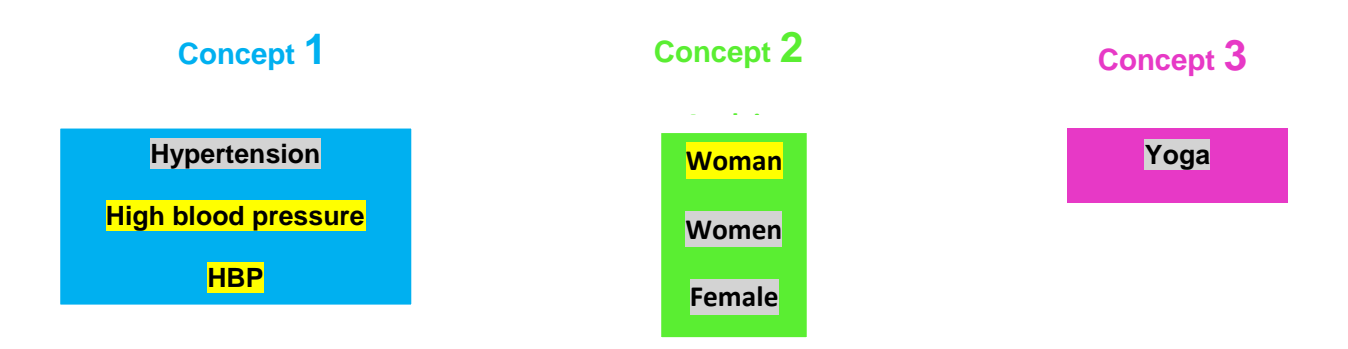

### <span id="page-2-1"></span>**Thésaurus CINAHL Subject Headings**

Un thésaurus est une liste de vocabulaire qui permet d'analyser le contenu principal d'un document. Les termes de ce vocabulaire (appelés descripteurs) sont attribués aux articles contenus dans une base de données. Chaque base de données a son propre thésaurus. Les termes du thésaurus de CINAHL se nomment *CINHAL Subject Headings*. Ce thésaurus comprend beaucoup de descripteurs MeSH ((Medical Subject Headings), thésaurus de la base de données Medline) ainsi que certains descripteurs plus spécifiques aux soins.

#### *Thésaurus CINAHL Subject Headings*

Pour consulter le thésaurus depuis la page d'accueil, cliquer sur *CINAHL Subject Headings* et voir aller à la partie *Recherche avancée (partie A)***.**

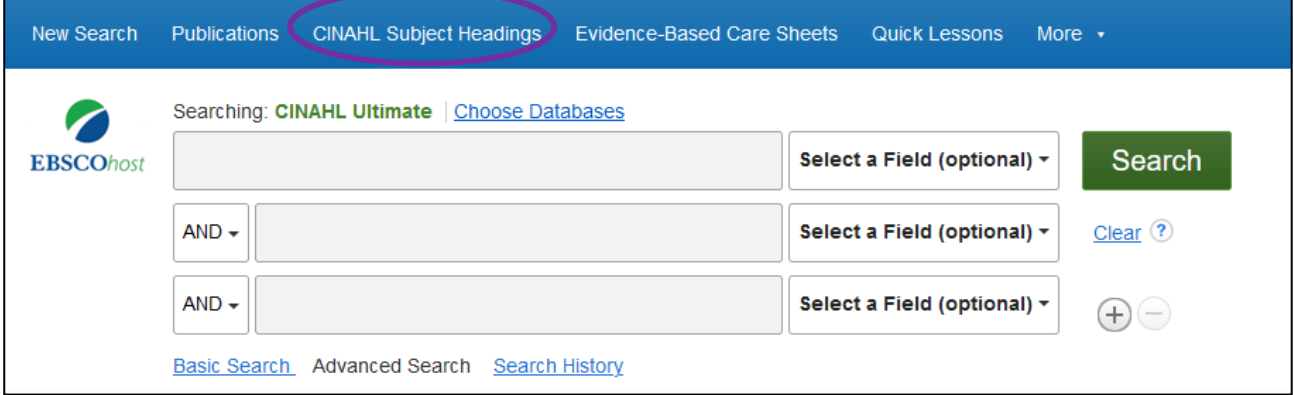

#### <span id="page-3-0"></span>**Opérateurs booléens**

Les termes (mots-clés libres ou descripteurs) peuvent être combinés à l'aide des opérateurs booléens *AND, OR, NOT*. Il est possible de combiner autant de descripteurs et de mots-clés libres que nécessaire.

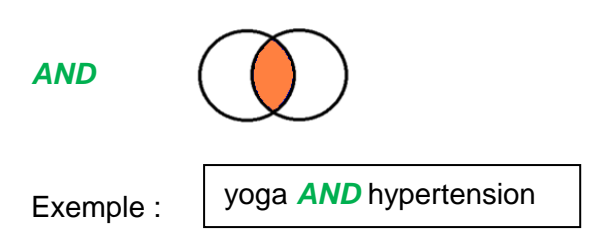

Va rechercher des références comportant « yoga » *et* « hypertension »*.* Le *AND* sert à affiner la recherche.

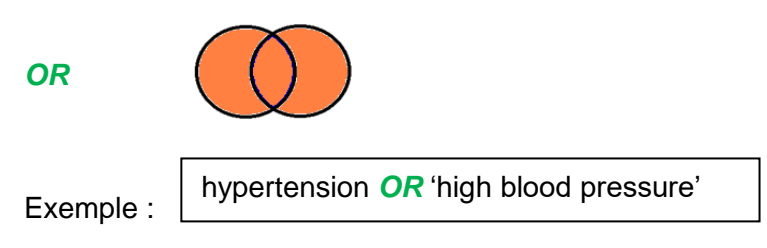

Va rechercher des références comportant *soit* « hypertension », *soit* « high Blood pressure » *soit* les deux. Le *OR* sert à élargir la recherche. Il est utile pour combiner les termes d'un même concept, que ce soit des descripteurs ou des mots-clés libres.

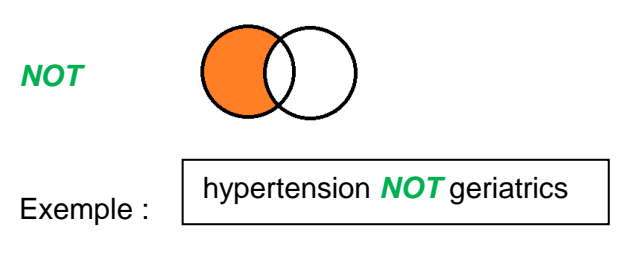

Va exclure le terme en deuxième position. Par exemple, si on souhaite effectuer une recherche sur l'hypertension mais qui ne concernerait pas tous les aspects de gériatrie. **Attention** : l'utilisation de cet opérateur booléen peut faire louper des références se trouvant dans l'intersection et qui peuvent être pertinentes !

**L'équation de recherche** permet de combiner tous les termes avec les opérateurs booléens. L'utilisation des parenthèses conserve une logique entre les termes et sépare les concepts.

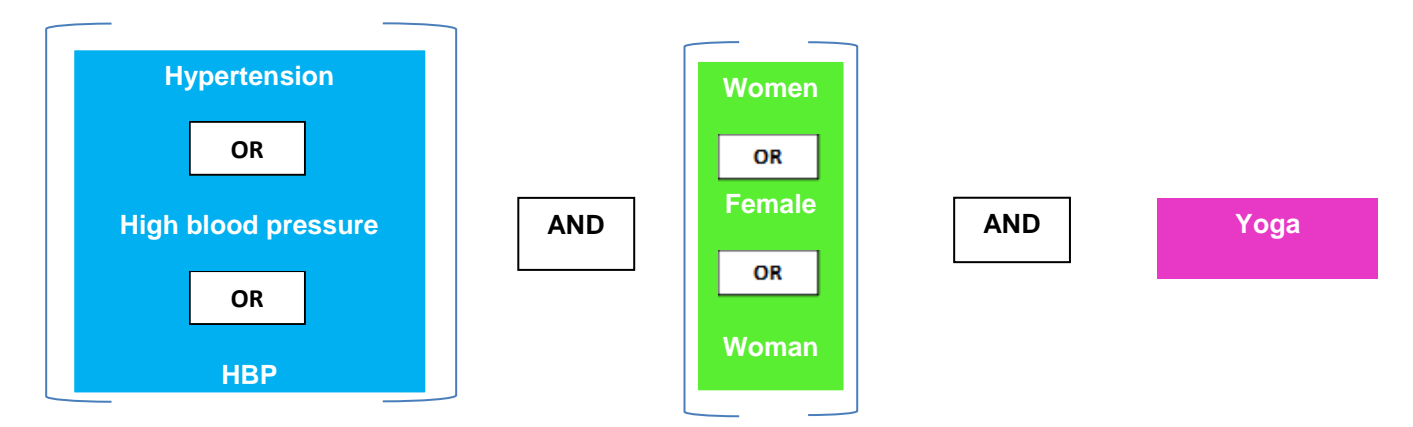

**Exemple d'une équation de recherche avec parenthèses (sans troncature ou expression exacte) :** 

(hypertension OR high blood pressure OR HBP) AND (women OR female OR woman) AND yoga

#### <span id="page-4-0"></span>**Recherche avancée**

*A. Vérification des termes dans le thésaurus & recherche concept par concept*

Il est nécessaire de vérifier si les termes en anglais font partie du thésaurus de la base de données CINAHL.

- 1. Cliquer sur l'onglet *CINAHL Subject Headings*.
- 2. Taper le terme de votre choix en anglais.
- 3. Cliquer sur *Browse*.

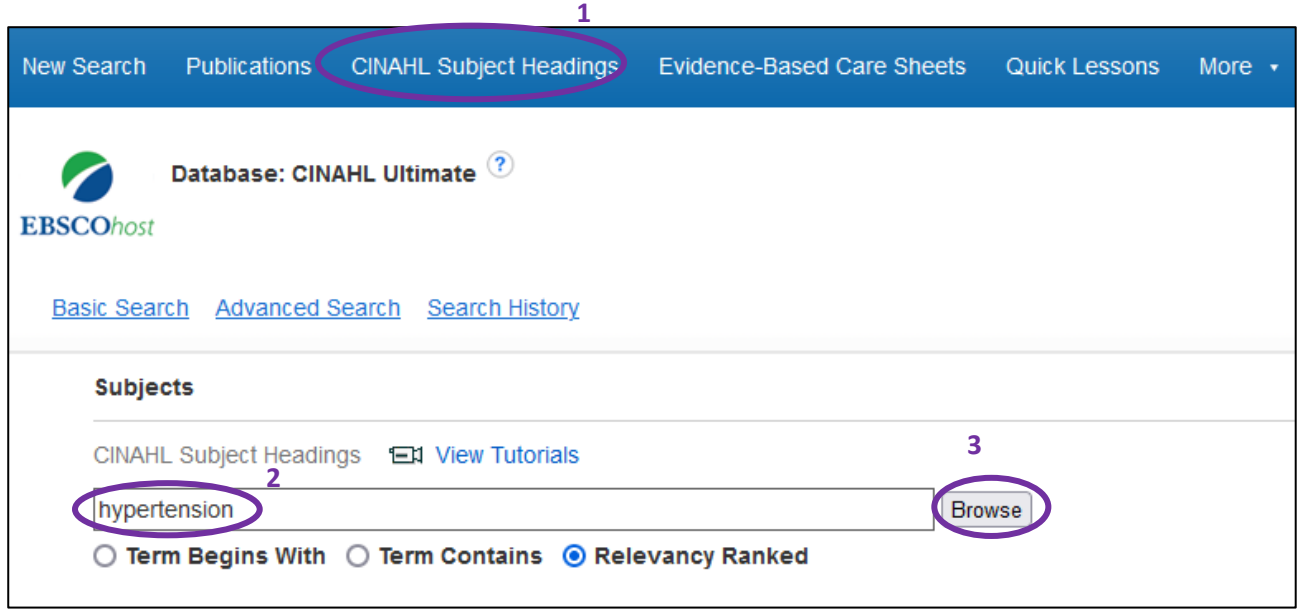

Le thésaurus se présente sous forme d'arborescence visuelle, ce qui permet d'avoir un aperçu des termes du thésaurus et de leur hiérarchie. Pour naviguer dans cette arborescence, cliquer sur les termes du thésaurus.

- 4. Cocher un ou plusieurs descripteur(s).
- 5. Si besoin, certaines fonctionnalités permettent d'affiner la recherche : sélection de souscatégories : *Subheadings, Explode* (prend en compte les termes plus spécifiques du descripteur)*, Major Concept*. Il est possible de voir la définition du terme sous *Scope.*
- 6. Si le terme souhaité ne fait pas partie du thésaurus ou pour élargir la recherche, cocher en bas de la liste de termes l'option *Search as keyword* (recherche dans les champs Title, Abstract et mots-clés).
- 7. Pour ajouter un terme supplémentaire qui ne serait pas dans la liste, cliquer sur *Browse additional terms* et laisser *Relevancy Ranked*.
- 8. Cliquer sur *Search Database,* en haut à droite. Si plusieurs descripteurs ou mots-clés libres ont été sélectionnés, ils seront par défaut combinés avec l'opérateur booléen *OR* (voir chapitre *Opérateurs booléens*).

#### **Répéter l'opération pour chaque concept.**

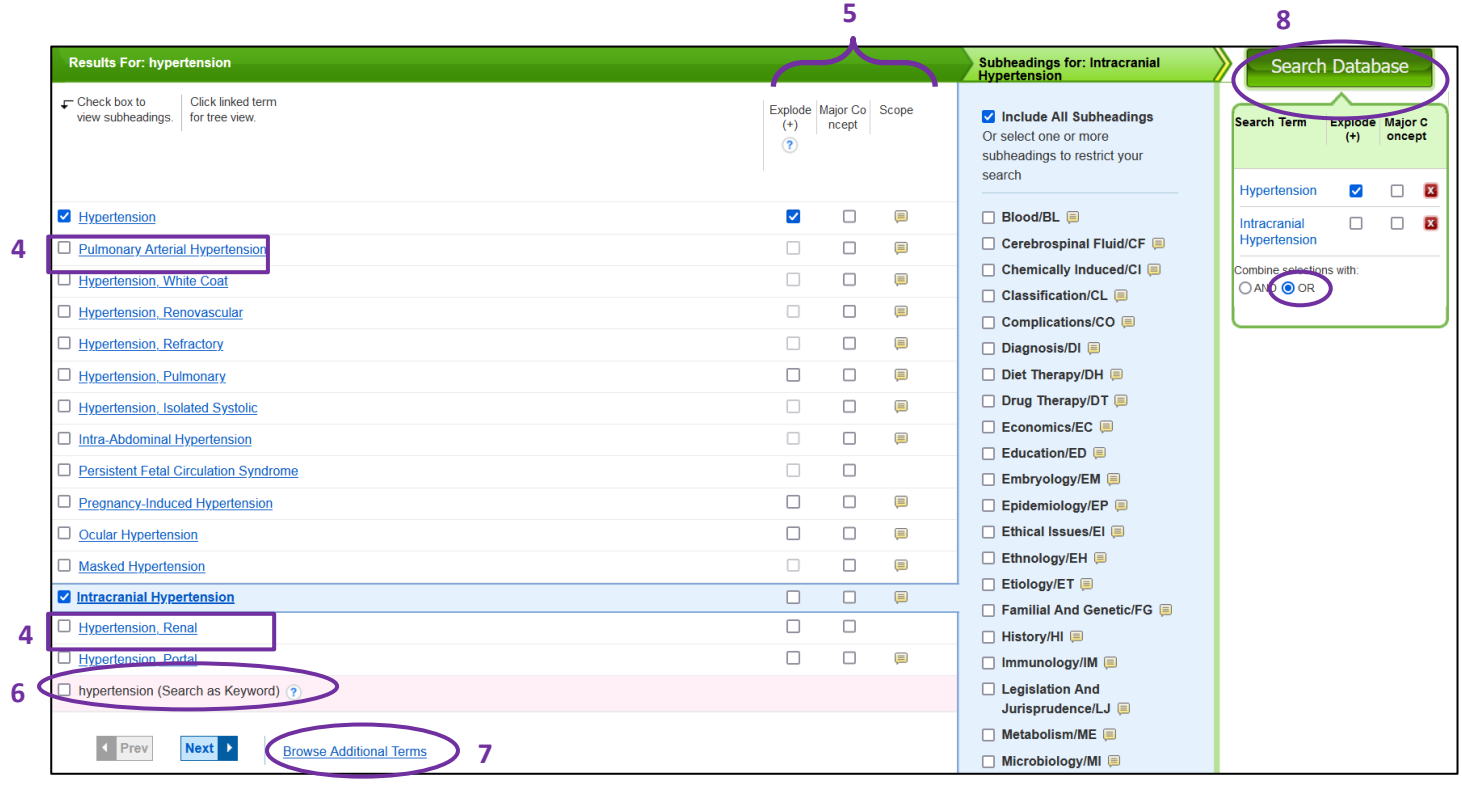

- 9. Cliquer sur *Search History* pour accéder à l'historique de recherche.
- 10. Avant de combiner les concepts avec les opérateurs booléens, vérifier que les fenêtres de recherches soient vides. Si ce n'est pas le cas, cliquer sur *Clear*.

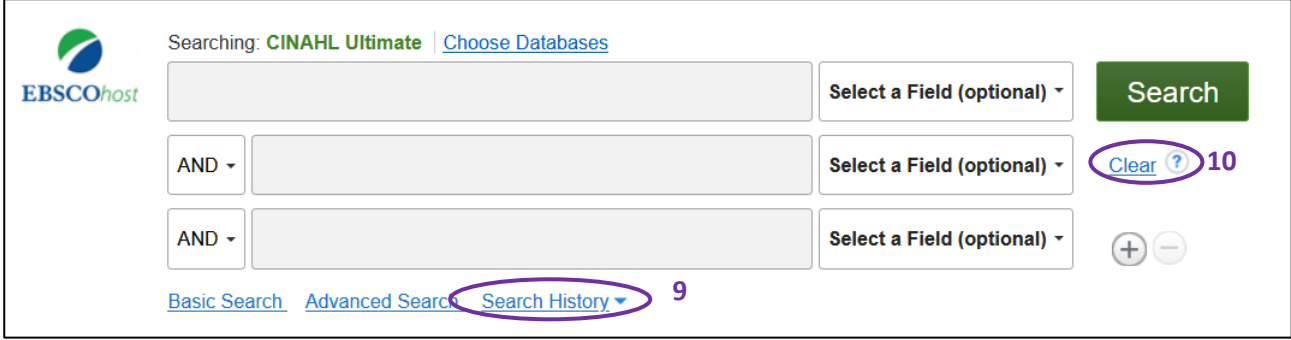

*B. Combinaison des concepts entre eux dans l'historique de recherche*

Pour combiner les différents concepts entre eux dans *Search History/Alerts* :

- 11. Cocher les différents concepts.
- 12. Cliquer sur *Search with AND* dans ce cas de figure pour les combiner ensemble.

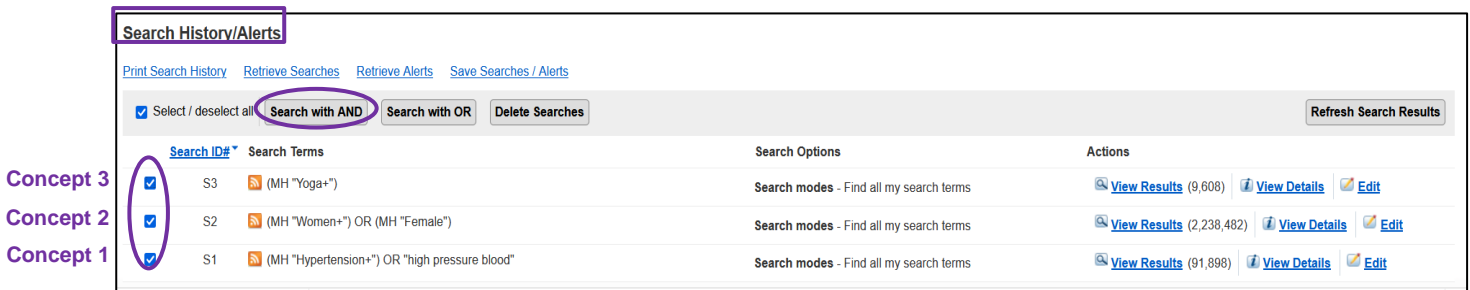

L'interaction s'affiche. L'historique de recherche garde en mémoire les recherches effectuées pendant la session de travail en les numérotant par ordre de recherche.

En cliquant sur *View results*, on accède à la liste complète des résultats. Pour plus d'informations à ce sujet, voir la partie *Gestion des résultats*.

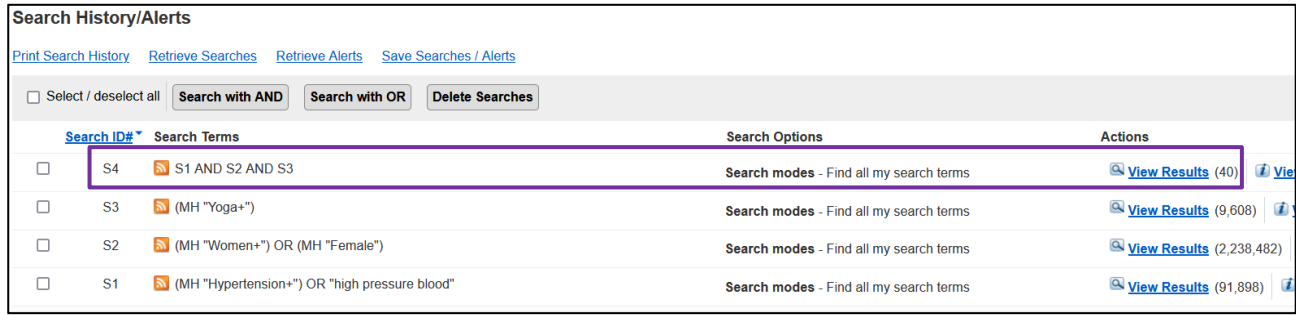

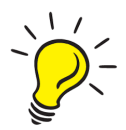

**Attention** : En combinant les différents concepts entre eux, il n'y a pas l'aperçu du détail de l'équation combinée avec les mots-clés, mais uniquement S1 AND S2, .... Pour obtenir les équations entières avec mots-clés, faire un copier-coller de chaque concept dans les fenêtres des champs et cliquer sur *Search*. L'équation avec motsclés apparaîtra et doit correspondre au même nombre de résultats que l'équation finale.

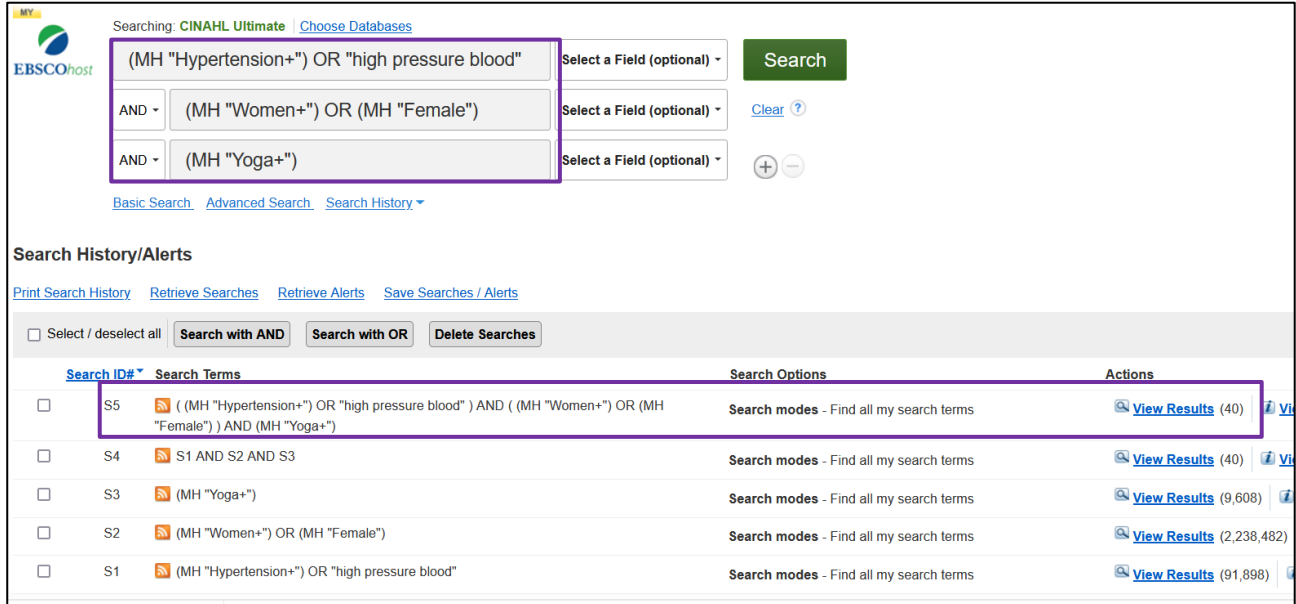

**Attention** : Au bout de 30 minutes d'inactivité, la base de données se déconnecte et toutes les recherches seront perdues.

#### <span id="page-7-0"></span>**Historique de recherche**

Cocher les numéros désirés de recherche si nécessaire et utiliser les options proposées pour :

- 1. combiner les équations ou mots-clés avec *Search with AND* ou *Search with OR* (voir chapitre *Opérateurs booléens* ou *Recherche avancée (partie B))*
- 2. effacer les termes ou équations (*Delete Searches)*
- 3. imprimer l'historique de recherche *(Print Search History)*
- 4. sauvegarder ou gérer les équations de recherches dans son espace personnel et créer des alertes. Pour cela, créer un compte au préalable (voir chapitre *Compte personnel*).

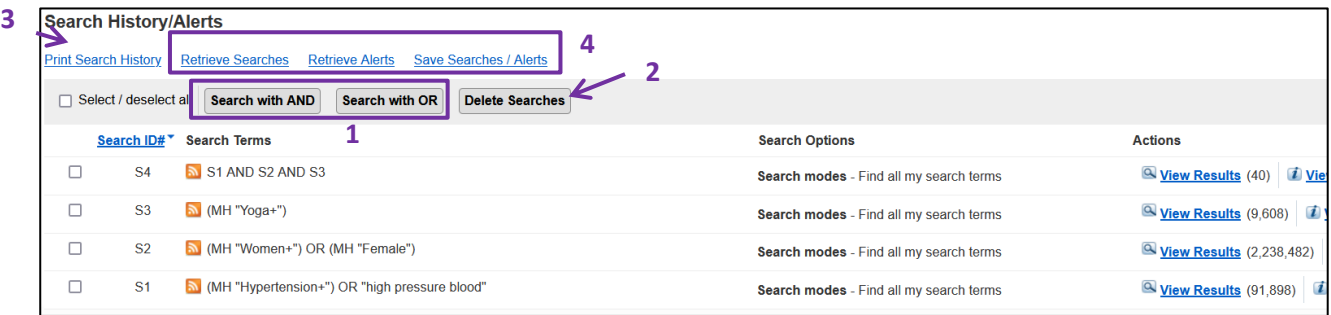

#### <span id="page-7-1"></span>**Gestion des résultats** *Affichage*

Par défaut les résultats s'affichent en format abrégé. Pour un affichage complet, cliquer sur le titre de l'article. Il est possible d'avoir des affichages plus détaillés, comme par exemple, avec résumé, options de page, sélection du tri (par pertinence etc..).

#### *Filtres*

À gauche des résultats, différents filtres sont proposés pour limiter les résultats. D'autres filtres, par exemple la langue ou l'exclusion des références contenues dans PubMed, peuvent être ajoutés en cliquant sur *Show more*.

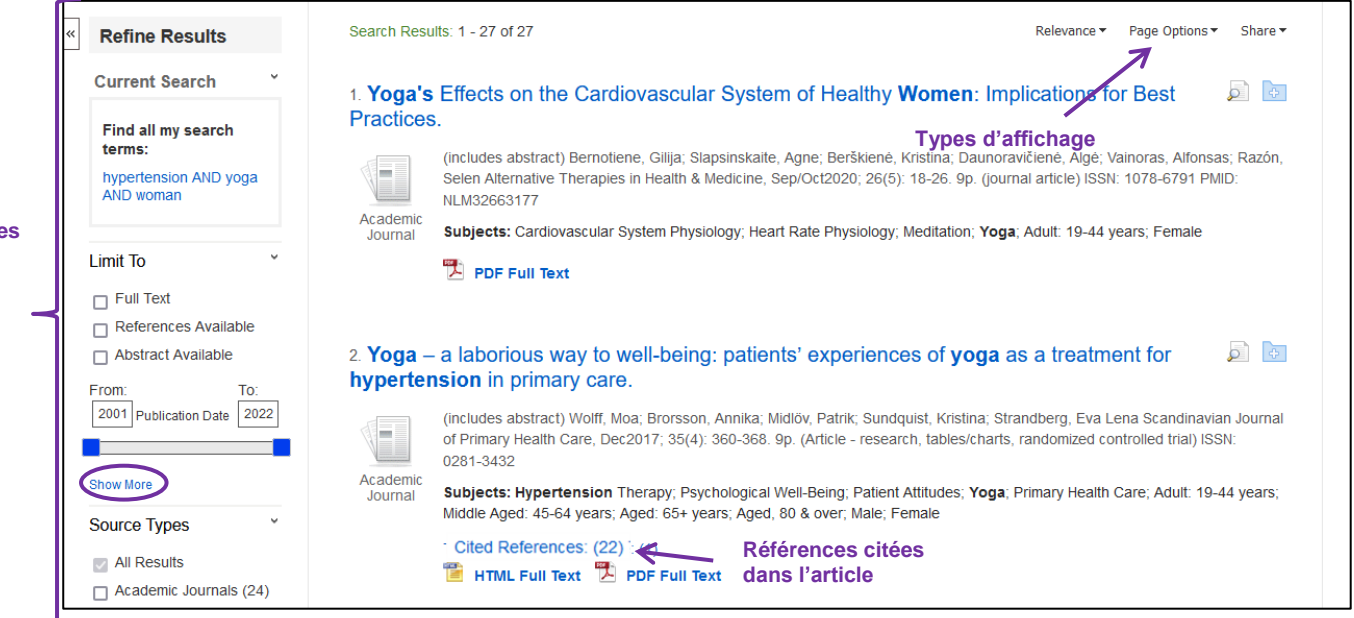

**Filtres**

#### <span id="page-8-0"></span>**Sauvegarde et détails d'une référence**

Cliquer sur l'icône <sup>d'Add to folder</sup>, à droite de l'écran pour ajouter la référence à un dossier. Pour visualiser les références enregistrées, cliquer sur l'onglet **et roider**, en haut à droite de l'écran.

**Attention**. Pour enregistrer une référence de manière permanente, créer un compte CINAHL et/ou se loguer (voir chapitre *Compte personnel*).

Il est également possible d'imprimer, d'envoyer par e-mail ou de sauvegarder en fichier texte des références en cliquant sur l'option souhaitée.

Google<br>Drive Effects of a health worker-led 3-month yoga intervention on blood pressure of hypertensive patients: a randomised controlled multicentre trial in the primary **C** OneDriv care setting.  $Add to$ Authors Dhungana, Raja Ram; <sup>1</sup>Pedisic, Zeljko; <sup>1</sup>Joshi, Suira; <sup>2</sup>Khanal, Mahesh Kumar; <sup>2</sup>Kalauni, Om Prakash; <sup>2</sup>Shakya, Anu; <sup>2</sup>Bhurtel, Vijay; <sup>2</sup>Panthi, Savyata; <sup>2</sup>Ramesh Print <u>Dhungana, Raja Ram; 'Pedisic, Zeljko; 'Joshi, Suira; 4Khanal, Mahesh Kumar; 4Kalauni, Om Prakash; 4Shakya, Anu; 4Bhutel, Vijay; 4Panthi, Savyata; 4Rame<br>Kumar, K. C.; <sup>2</sup>Ghimire, Binod; <sup>3</sup>Pandey, Achyut Raj; <sup>4</sup>Bista, Bih</u> **Autres options**i<br>in E-mai Affiliation <sup>1</sup>Institute for Health and Sport, Victoria University, Melbourne, Australia <sup>2</sup>Ministry of Health, Kathmandu, Nepal Save <sup>3</sup>Nepal Ayurveda Research and Training Center, Kathmandu, Nepa <sup>4</sup>DFID/NHSP3/MEOR, Abt Associates, Kathmandu, Nepa  $\Box$  Cite <sup>5</sup>Nepal Health Research Council, Kathmandu, Nepal <sup>6</sup>Patanjali Ayurveda Medical College and Research Center, Dhulikhel, Nepal  $\Rightarrow$  Export <sup>7</sup>Health Faculty, Torrens University, Sydney, Australia <sup>8</sup>Welch Center for Prevention, Epidemiology and Clinical Research, Department of Epidemiology, Johns Hopkins University, Baltimore, MD, USA **O** Create Note <sup>9</sup>Nepal Development Society, Bharatpur, Chitwan, Nepa <sup>10</sup>Mitchell Institute for Education and Health Policy. Victoria University, Melbourne, Chitwan, Australia  $\mathcal Q$  Permalink **Source:** BMC Public Health (BMC PUBLIC HEALTH), 3/20/2021: 21(1): 1-11. (11p) **Publication Type:** journal article - research Language English Major Subjects: **Termes du**  Yoga Hypertension -- Therapy **thésaurus Minor Subiects** Adult; Middle Age; Human; Male; Female; Nepal; Blood Pressure; Primary Health Care; India; Comparative Studies; Multicenter Studies; Evaluation Research; Validation Studies; Impact of Events Scale; Scales Abstract Background: Hypertension control remains a major challenge globally. A recent systematic review suggested that yoga has beneficial effects on reducing blood pressure. However, the role of yoga in hypertension management in primary health care has received little attention, and no studies have evaluated the impact of a yoga program fully delivered by health care staff on hypertension. This study, therefore, assessed the effects of a health worker-led yoga intervention on blood pressure reduction among hypertensives patients in the primary care setting Methods: This was a multicentric two-arm randomised trial conducted among

## <span id="page-8-1"></span>**Références bibliographiques** *Citer une référence dans un certain style*

Il est possible d'obtenir la référence bibliographique des articles selon différentes normes bibliographiques. Pour cela, cliquer sur *Cite* :

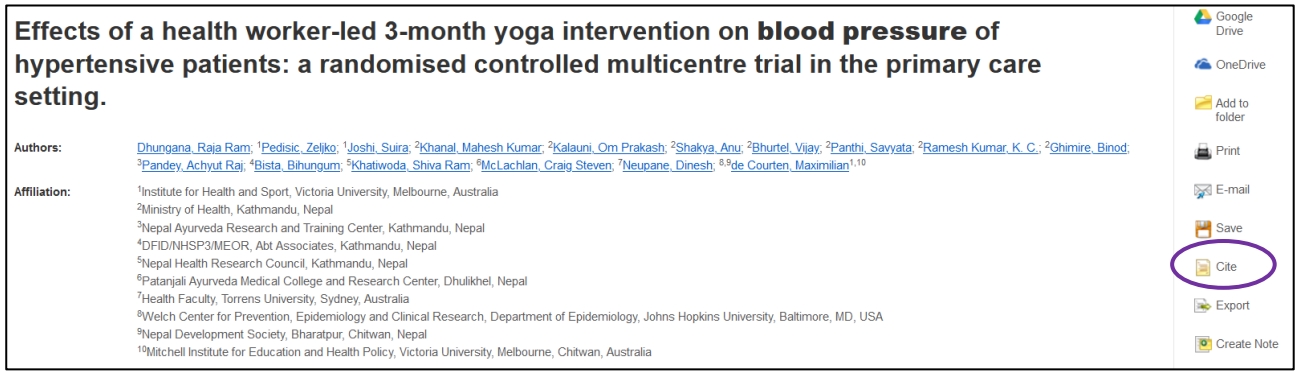

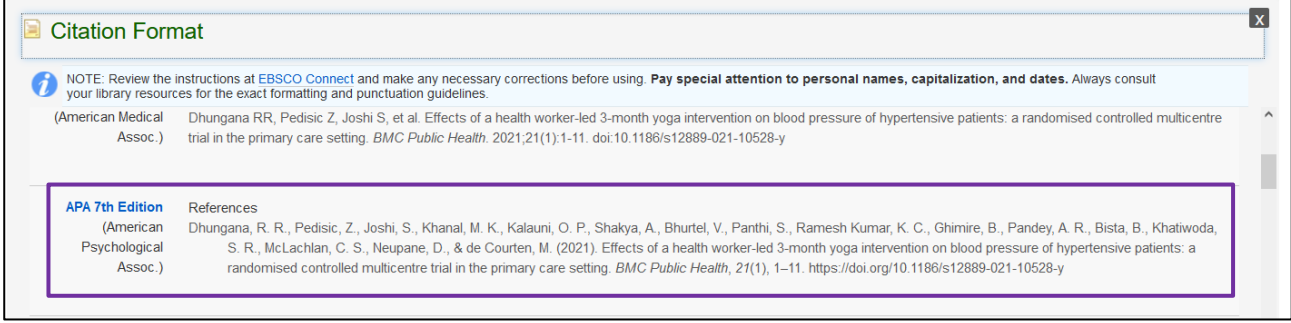

#### *Exportation des résultats vers un logiciel de gestion de références bibliographiques*

**Rappel** : pour installer et prendre en mains Zotero, consulter le Guide d'utilisation Zotero disponible sur nos [pages web](https://www.hesge.ch/heds/la-heds/bibliotheque/services#citations-et-references-bibliographiques).

Après ouverture du navigateur Firefox et installation du logiciel Zotero, les références peuvent être exportées directement depuis les icônes  $\blacksquare$  (liste de références) ou  $\blacksquare$  (référence individuelle) affichées dans la barre d'adresse URL.

> $\mathbf{C}$ E

← → www.ncbi.nlm.nih.gov/pubmed/?cmd=HistorySearch&querykey=16

Il est aussi possible d'exporter des références dans un *fichier .RIS* : cliquer sur *Share*, puis sur le lien en dessous de *Exports results.* Taper l'adresse mail voulue et cocher *RIS Format* et cliquer sur *Send*. Cliquer sur le lien reçu par mail : un fichier est téléchargé et ce dernier peut être ouvert avec un logiciel de gestion de références bibliographiques.

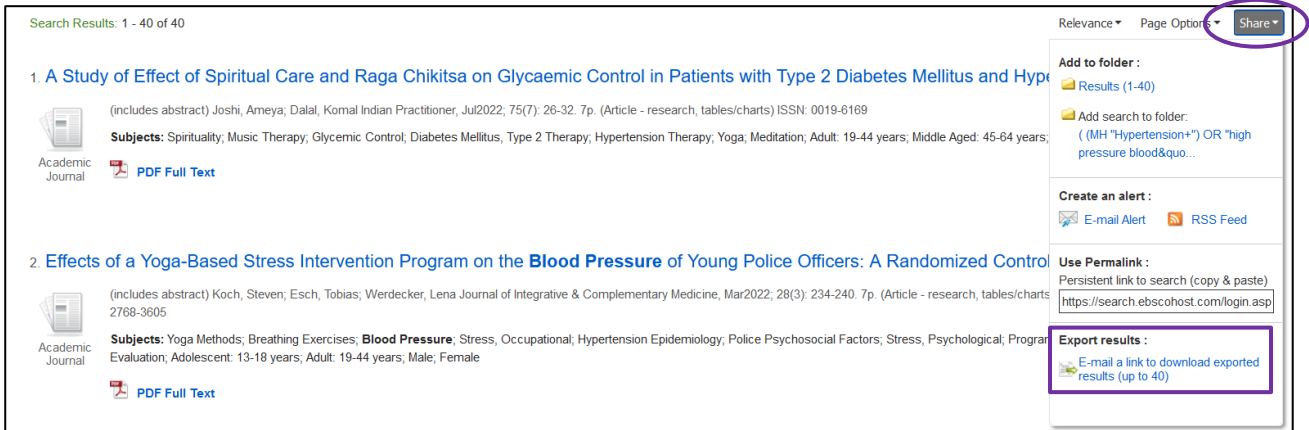

#### <span id="page-10-0"></span>**Accès aux articles**

De nombreuses références dans CINAHL sont accompagnées de liens sur des sites d'éditeurs qui donnent accès à la version électronique de l'article. Pour tenter d'obtenir l'article :

• Regarder à gauche de l'écran si un accès au *PDF* est proposé de l'ext (664.2KB) et cliquer dessus pour obtenir l'article.

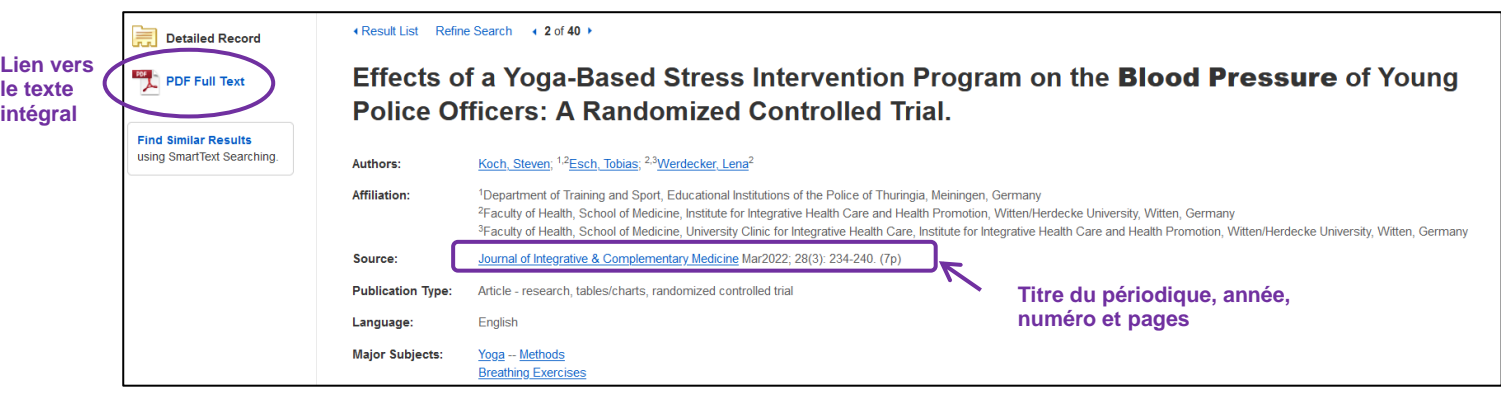

#### Ovid Link Solver<sup>®</sup> ovid

• Si un lien *Ovid linksolver* est proposé **Linksolver** (Cliquer dessus. Une nouvelle page s'ouvre. S'il est mentionné *Full text*, cliquer sur les liens pour essayer d'accéder au texte intégral.

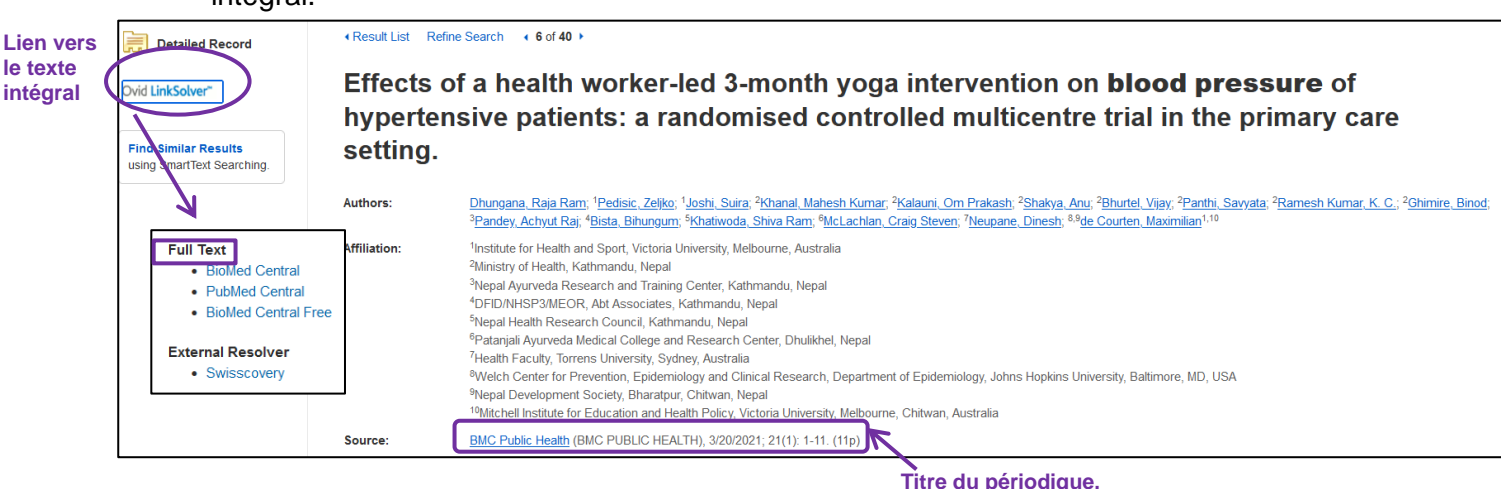

**année, numéro et pages**

S'il n'y a pas d'accès au texte intégral depuis la base de données :

- Sur un ordinateur personnel ou hors HEdS, installer le [VPN](https://www.hesge.ch/heds/la-heds/bibliotheque#wi-fi-et-vpn) (onglet Wi-Fi et VPN) et essayer d'accéder à l'article ;
- Si pas d'accès :
	- o Relever toutes les coordonnées nécessaires à la localisation de la revue : titre complet du périodique, année, numéro, pages, titre de l'article, auteur(s), DOI
	- o Suivre les différentes étapes énumérées dans le guide pour la *[localisation](https://www.hesge.ch/heds/la-heds/bibliotheque/votre-bibliotheque/acces-aux-documents)  [d'articles](https://www.hesge.ch/heds/la-heds/bibliotheque/votre-bibliotheque/acces-aux-documents)* sur nos [pages web.](https://www.hesge.ch/heds/la-heds/bibliotheque/acces-aux-documents#acces-au-texte-integral-des-revues)
- En cas de difficulté, s'adresser au service du prêt

#### <span id="page-11-0"></span>**Compte personnel**

Cet espace personnel de travail permet :

- d'organiser la recherche via des dossiers
- de partager les dossiers avec d'autres personnes
- de sauvegarder l'historique de recherche
- de créer des alertes e-mail et/ou des flux RSS

Au préalable, s'enregistrer en cliquant sur l'onglet <sup>Sign In</sup> et créer un compte personnel (gratuit).

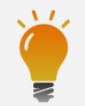

Consulter également le **tutoriel vidéo** *[Recherche documentaire sur les bases de données](https://cyberlearn.hes-so.ch/course/view.php?id=8089)* (section Recherche documentaire avancée de notre page Moodle) réalisé par la Bibliothèque.

Mise à jour : 06.09.2023 Bibliothèque – Haute école de santé de Genève

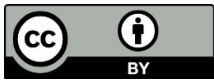